## **PocketBook**

# InkPad 3

# Uživatelská příručka

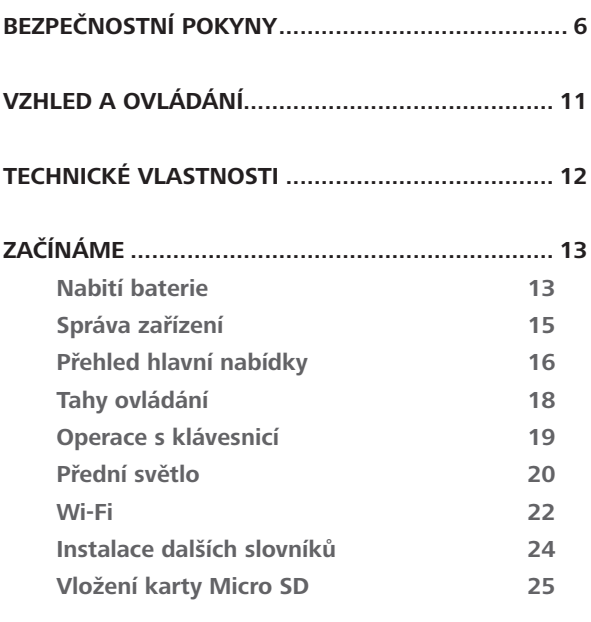

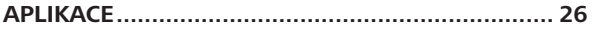

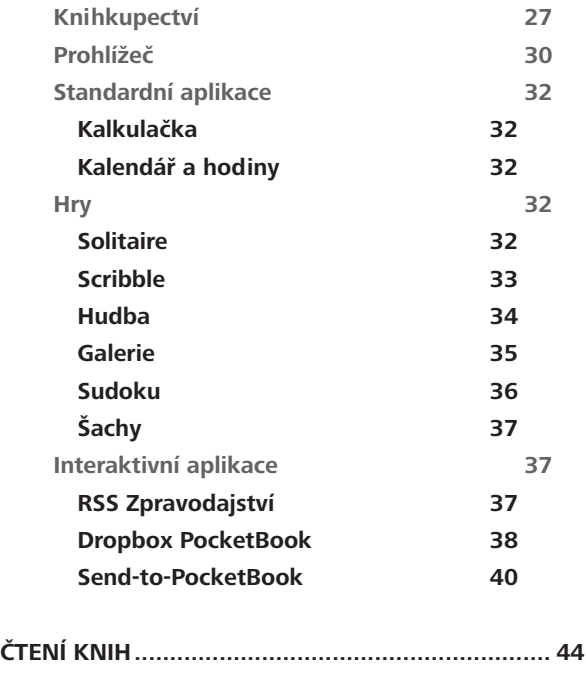

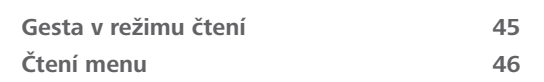

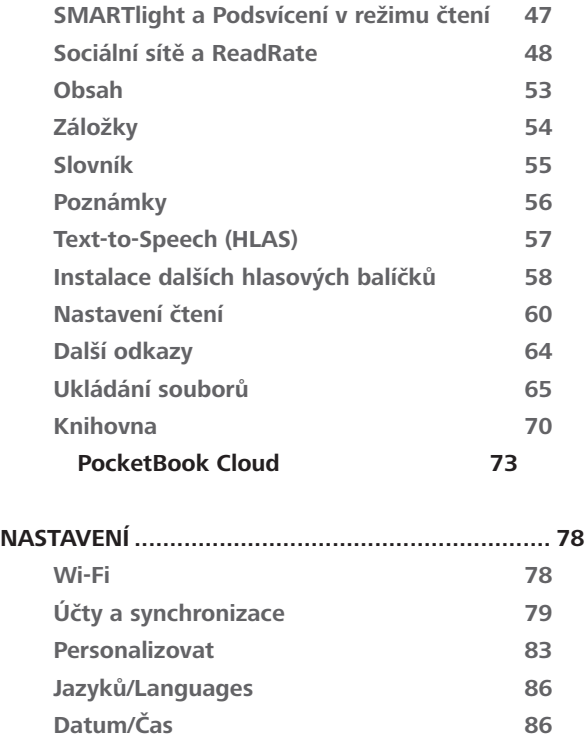

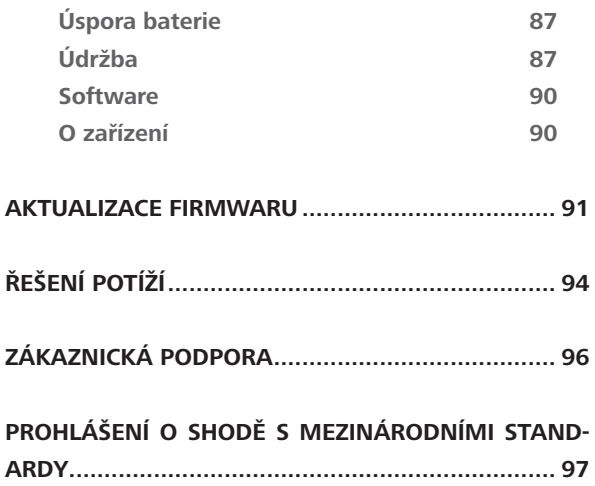

## **Bezpečnostní pokyny**

Před zahájením práce s tímto zařízením si pozorně přečtěte tuto kapitolu. Dodržování těchto pokynů vám pomůže zajistit vaši bezpečnost a prodlouží životnost zařízení.

#### **Podmínky pro skladování, přepravu a použití**

Provozní teplota zařízení se pohvbuje v rozmezí 0 až 40°C, proto zařízení nevystavujte nadměrně vysokým nebo nízkým teplotám. Nikdy neponechávejte kabely v blízkosti zdrojů tepla. Pokud jsou kabely nebo jejich izolace zahřívány, mohou se zdeformovat nebo poškodit, což může vést k požáru nebo k úrazu elektrickým proudem.

Pokuste se vyvarovat následujícím vlivům:

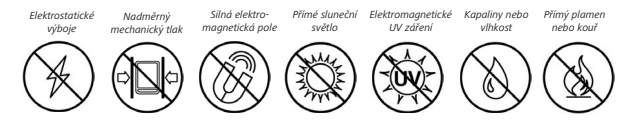

#### **Údržba**

 $\otimes$  Nenecháveite zařízení dlouhou dobu v nedostatečně větraném prostředí, například v automobilu nebo v těsně uzavřených krabicích/balících

 $\otimes$  Dbejte, aby zařízení neupadlo na zem, ani se je nesnažte ohýbat.

 $\odot$  Chraňte displei před objekty, které by jej mohly poškrábat nebo poškodit. Pro zajištění adekvátní ochrany displeje doporučujeme zařízení ukládat do ochranného a/nebo pevného obalu.

 $\oslash$  Uchováveite mimo dosah dětí

 $\otimes$  Čtečku knih nerozebírejte ani neupravujte.

 $\otimes$ Zařízení nepoužívejte s poškozenou baterii nebo nabíječkou (rozbitý kryt, špatné kontakty, rozbitý přívodní kabel). Je-li baterie poškozena (prasklý kryt, únik elektrolytu, změna tvaru atd.), je třeba ji nechat u autorizovaného personálu vyměnit. Použití podomácku

vyrobených nebo upravených baterií může způsobit výbuch a/nebo poškodit zařízení

 $\otimes$  K čištění displeje/tělesa přístroje nepoužívejte organická ani anorganická rozpouštědla (např. benzoyl).

 $\oslash$  Pro odstranění prachu z povrchu zařízení používejte měkký hadřík. Nečistoty lze odstranit pomocí několika kapek destilované vody.

V případě vady displeje se za přijatelný počet považuje až pět vadných pixelů, což nepředstavuje vadu podléhající záruce.

Pokud zařízení nebylo delší dobu používáno, po připojení nabíječky nemusí indikátor nabíjení baterie fungovat. V tomto případě připojte nabíječku, nechejte zařízení nabíjet 1 hodinu, poté je odpojte a znovu připojte nabíjecí zařízení nebo USB kabel. Zařízení pak lze normálně použít jako vždy.

Před koncem záruční doby výrobku kontaktujte nejbližší autorizovaný servis zařízení pro zajištění dodržování bezpečnosti.

Podrobné informace o servisních centrech ve vaší oblasti naleznete na oficiálních internetových stránkách společnosti PocketBook International: [http://www.pocketbook-int.com.](http://www.pocketbook-int.com)

#### **Bezpečnost RF**

Zařízení přijímá a vysílá rádiové frekvence a může rušit rádiovou komunikaci a další elektronická zařízení. Pokud používáte osobní zdravotnická zařízení (např. kardiostimulátor nebo naslouchátko), kontaktujte svého lékaře nebo výrobce za účelem zjištění, zda jsou tato zdravotnická zařízení proti externím RF zařízením chráněna.

Bezdrátovou komunikaci nepoužívejte v místech, kde je to zakázáno, např. na palubě letadla a v nemocnicích – mohla by narušovat leteckou avioniku nebo lékařské přístroje.

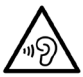

Abyste zabránili možnému poškození sluchu, nebudete po dlouhou dobu naslouchat vysokým hlasitostem.

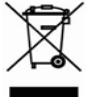

#### **Využití**

Nesprávná likvidace tohoto zařízení může mít nepříznivé účinky na životní prostředí a obecné zdraví. Pro zabránění takovým následkům dodržujte specifické požadavky na likvidaci tohoto zařízení. Recyklace těchto materiálů pomáhá zachovat přírodní zdroje. Pro další informace o recyklaci kontaktujte místní obecní úřad, místní firmu pro sběr domácího odpadu, prodejnu, kde jste zařízení zakoupili, nebo autorizované servisní středisko.

Likvidace elektrických a elektronických komponentů (směrnice se vztahuje na země EU a na další evropské země, kde existují samostatné likvidační systémy). V jiných zemích likvidujte baterie v souladu s místními zákony.

Baterie nelikvidujte spalováním, předejdete tak nebezpečí výbuchu.

## <span id="page-10-0"></span>**Vzhled a ovládání**

**1. Domů** – návrat do Hlavního menu

**2. Zpět** – v režimu čtení posune stránku na předchozí stránku; v režimu pohybu v nabídkách – návrat do předchozí nabídky nebo stránky v seznamu.

**3. Vpřed** – v režimu čtení posune stránku na další stránku.

**4. Nabídka** – otevře kontextové menu. Pro zapnutí/vypnutí *Přední světlo* stiskněte a na jednu sekundu přidržte tlačítko **Nabídka**.

**5. On/Off** – pro zapnutí/vypnutí zařízení **3.5 mm audio konektor.**

**6. Slot pro microSD kartu** – pro externí paměťovou kartu (microSD karta je volitelná)

**7. Micro-USB jack** – pro připojení počítače nebo nabíječky (nabíječka je volitelná).

**POZNÁMKA:** Mapování kláves lze nakonfigurovat v nastavení *Nastavení > Osobní nastavení > Mapování kláves*. Mapování kláves pro pohyb v nabídkách a obracení stránek závisí na orientaci displeje.

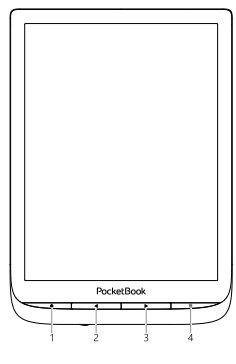

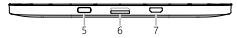

## <span id="page-11-0"></span>**Technické vlastnosti**

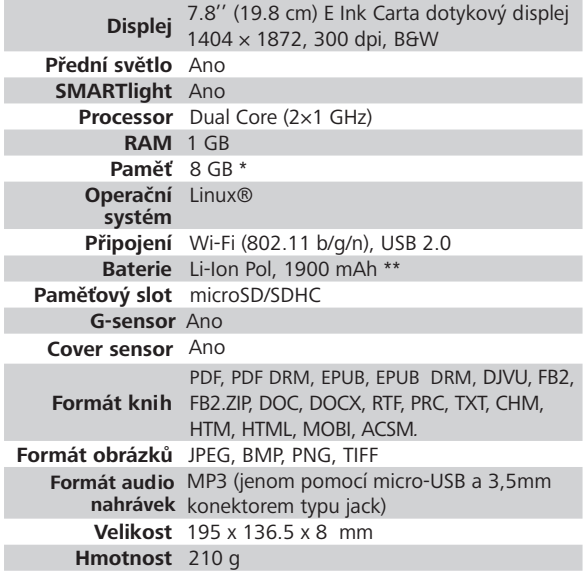

\* Skutečná velikost dostupné vnitřní paměti se může lišit v závislosti na<br>softwarové konfiguraci zařízení.

\*\* Životnost baterie a výše uvedené hodnoty se mohou lišit v závislosti na režimu použití, konektivitě a nastavení.

## <span id="page-12-0"></span>**Začínáme**

V této kapitole se dozvíte, jak přístroj připravit pro práci, a také o jeho hlavních ovládacích prvcích.

#### **NABITÍ BATERIE**

Poprvé je nutno zařízení nabíjet *8—12 hodin*.

Nabít baterii lze s **(1)** PC pomocí USB kabelu nebo **(2)** s pomocí síťového nabíjecího adaptéru z elektrické sítě (fakultativní).

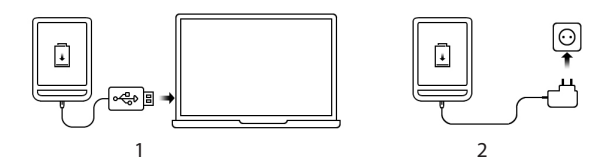

*Pro první* nabití zařízení proveďte následující úkony:

**•**  Zařízení připojte USB kabelem k počítači nebo k nabíječce. Zařízení se ihned po začátku nabíjení zapne.

**•**  Po nabití baterie můžete od zařízení odpojit kabel a zařízení je připraveno k použití.

Je-li zařízení při připojení kabelu k počítači zapnuté, zobrazí se dialogové okno s výzvou pro výběr povelu - *Připojení k PC* nebo *Nabíjení*. Nabíjení se spustí, jen pokud je zvolen příslušný režim.

#### <span id="page-14-0"></span>**SPRÁVA ZAŘÍZENÍ**

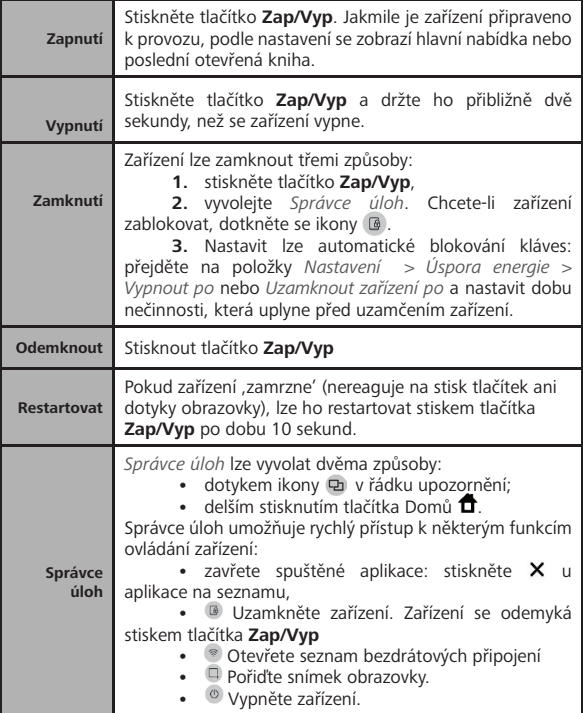

#### <span id="page-15-0"></span>**PŘEHLED HLAVNÍ NABÍDKY**

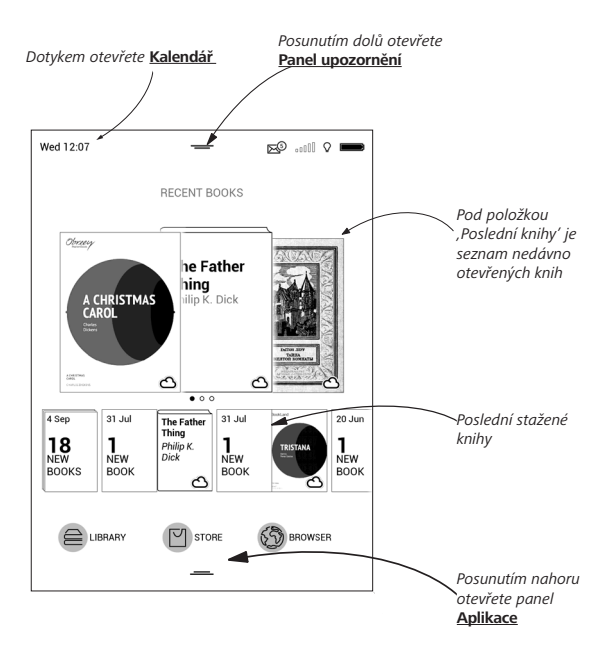

#### **Panel upozornění**

Dotkněte se ikony – pebo ji posuňte dolů a otevřete *Panel upozornění*.

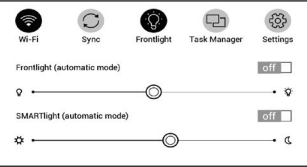

**POZNÁMKA:** Panel upozornění můžete otevřít i stisknutím tlačítka Menu.

Panel upozornění umožňuje snadný přístup ke konfiguraci sítě Wi-Fi a Přední světlo, Synchronizaci síťových služeb, *Správci úloh, Nastavení zařízení a Vyhledávání.* 

Zobrazují se na něm i novinky o službě ReadRate.

POZNÁMKA: Chcete-li zobrazit novinky o službě ReadRate, je tuto službu nejdříve nutno povolit. Přejděte na Nastavení > Účty a *synchronizace > ReadRate* a *Přihlášení* ke službě.

#### <span id="page-17-0"></span>**TAHY OVLÁDÁNÍ**

**UPOZORNĚNÍ!** Dotyková obrazovka zařízení je velmi citlivá a křehká. Abyste zabránili jejímu poškození, při ovládání zařízení speciálními tahy (gesty) se jí dotýkejte opatrně.

#### **Klepnout**

Otevírá prvek (kniha, soubor, aplikace složky nebo položka nabídky).

#### **Dotknout se a přidržet**

Otevírá kontextovou nabídku prvku (pokud je dostupná).

#### **Posunout**

Obrací stránky knihy nebo seznamu; pohybuje obrázkem: posunujte prsty přes obrazovku.

#### **Přejít**

Posunuje seznamy: pohybujte rychle prsty přes obrazovku.

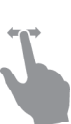

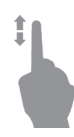

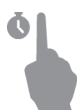

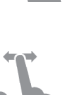

#### <span id="page-18-0"></span>**Měřítko zobrazení**

Mění měřítko zobrazení obrázku: položte dva prsty na obrazovku a stáhnutím k sobě obraz oddalte nebo roztáhnutím od sebe obraz přibližte..

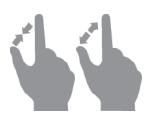

#### **OPERACE S KLÁVESNICÍ**

Virtuální klávesnice se používá, když je potřeba zadat textovou informaci, například při vyhledávání nebo vyplňování údajů pro připojení k síti.

Chcete-li napsat symbol, na něj klepněte. Chcete-li změnit jazyk psaní, stiskněte tlačítko Současný jazyk.

Chcete-li přidat jazyk na klávesnici, jděte na *Nastavení > Jazyků/Languages > Rozložení klávesnice*.

- **1.** Přepnout velká/malá písmena;
- **2.** Změnit jazyk psaní;

#### <span id="page-19-0"></span>Začínáme z zobecne za podpoužené za podpoužené za začínáme z zobecne z začínáme z zobecne z zobecne z zobecne z

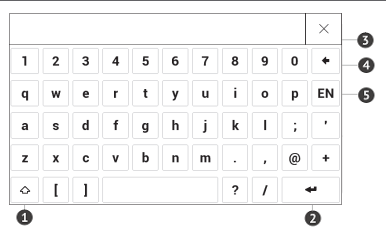

- **3.** Smazat naposledy napsaný symbol;
- 4. Zadávání textu:
- **5.** Zavřít dotykovou klávesnici.

Pokud pomocí klávesnice zadáváte heslo (např. pro Wi-Fi), obieví se ikona  $\curvearrowright$ . Tuto ikonu stiskněte, pokud chcete zobrazit zadaný text.

#### **PŘEDNÍ SVĚTLO**

Otevřete lištu Oznámení (Notification) a zobrazí se nabídka ovládání Osvícení displeje (Frontlight). Nabídka ovládání osvícení displeje má dvě části:

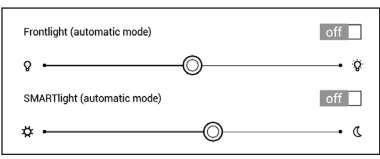

1. Obecné ovládání osvícení displeje. Do toho patří spínač ZAP./VYP. (ON/OFF), jímž lze osvícení zapínat/ vvpínat, a posuvník jasu.

> **POZNÁMKA:** Chcete-li osvícení displeje zapnout/vypnout bez otevírání lišty Oznámení (Notification), držte tlačítko Nabídka (Menu) po dobu jedné vteřiny.

2. Ovládání teploty osvícení displeje SMARTlight. Ve výchozím nastavení je tato funkce v automatickém režimu (spínač je v poloze zapnuto). To znamená, že zařízení samo určuje optimální teplotu osvícení displeje podle částí dne (od neutrální bílé v dopoledních hodinách po teplejší odstíny ve večerních hodinách).

<span id="page-21-0"></span>Když je automatický režim vypnutý (spínač je v poloze **vypnuto**), aktivuje se posuvník na obrazovce a můžete teplotu osvícení displeje ovládat ručně.

> **POZNÁMKA:** Zařízení by mělo mít nastaveno správný čas, aby bylo zaručeno, že v automatickém režimu funguje správně. Nastavení času lze upravit aktivací funkce "**Automatická synchronizace času**" (*Nastavení – "Datum/Čas"* nebo lze čas nastavit ručně.

#### **WI-FI**

Zařízení může získat přístup k internetu pomocí Wi-Fi připojení. Při otevření aplikace, která vyžaduje připojení k Internetu (např. *Prohlížeče* nebo prodejny knih *BookStore*), se automaticky zapne připojení Wi-Fi. Není-li k dispozici známá síť, otevře se seznam dostupných bezdrátových připojení. Je-li síť, ke které se chcete připojit, zabezpečená, pomocí klávesnice na obrazovce zadejte heslo sítě.

Kromě toho lze Wi-Fi připojení zapnout/vypnout kliknutím na ikonu <sup>n</sup>a oznamovacím panelu. Pokud je k dispozici známá síť, spojení se ihned vytvoří automaticky, jinak se otevře seznam dostupných sítí.

#### **Pokročilé nastavení**

Podrobnější nastavení připojení Wi-Fi lze provést v *Nastavení > Wi-Fi*, přejděte na vybranou síť a klikněte na tlačítko *Další…* v dolní části obrazovky:

**•**  Si můžetezměňte položku *Nastavení IP adresy*:

**•**  *DHCP* – získat adresu IP automaticky (je-li nakonfigurován server DHCP);

**•**  *Ručně* (pro zkušené uživatele) – síťové parametry zadejte ručně pomocí klávesnice na obrazovce;

**•**  Má-li síť, ke které se potřebujete připojit, proxy server, můžete jeho parametry specifikovat v části *Konfigurace proxy*.

#### **Připojení ke skryté síti**

**1.** Přejděte na *Nastavení >Wi-Fi;*

**2.** Otevřete kartu *Připojení ke skryté síti* a v poli *Název sítě (SSID)* klávesnicí na obrazovce zadejte její SSID.

<span id="page-23-0"></span>**3.** V příslušném seznamu vyberte typ zabezpečení:

- **•**  *Žádné* pro otevřenou síť
- **•**  *Jednoduché (WEP)* po výběru této možnosti je
- **•**  nutné specifikovat *Typ ověření WEP Otevřený systém* nebo *Sdílený klíč*.

**•**  *WPA/WPA2 PSK* – budete muset zadat síťový klíč (až 64 znaků)

**4.** Chcete-li zkontrolovat konfiguraci sítě a připojit se k síti, vraťte se do části *Připojení ke skryté síti* a stiskněte možnost *Připojit*.

#### **INSTALACE DALŠÍCH SLOVNÍKŮ**

K dispozici je možnost nainstalovat další slovníky (k zakoupení v Book Store).

**1.** Do vnitřní paměti zařízení zkopírujte soubor s příponou .pbi.

**2.** Odpojte zařízení od PC.

**3.** Načtený soubor se objeví v nabídce *Poslední události*.

<span id="page-24-0"></span>**4.** Zkopírovaný soubor rozšíření spusťte jako aplikaci a potvrďte instalaci.

#### **VLOŽENÍ KARTY MICRO SD**

Zařízení je již vybaveno 8 GB vnitřní paměti, kterou lze rozšířit pomocí karty micro SD (do 32 GB). Kartu vložte do slotu podle obrázku a lehce zatlačte, až se pevně usadí.

> **POZOR!** Vkládání a vyjímání paměťové karty se doporučuje, když je přístroj vypnutý!

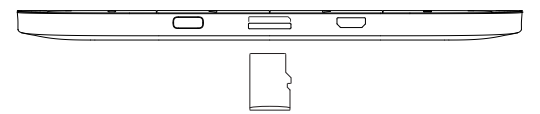

Chcete-li kartu vyjmout, lehce zatlačte na její okraj, aby se uvolnila, a vytáhněte ji.

> **POZOR!** V případě uvíznutí vaší SD karty se ji nesnažte vysunout sami, a okamžitě kontaktujte zákaznickou podporu.

## <span id="page-25-0"></span>**Aplikace**

V této kapitole se seznámíte s aplikacemi, které jsou předinstalovány ve vašem zařízení.

V hlavní nabídce se nacházejí tři aplikace:

- **•**  *Knihovna,*
- **•**  *Knihkupectví,*
- **•**  *Prohlížeč.*

Ostatní aplikace jsou k dispozici v panelu aplikací. Chcete-li jej vyvolat, dotkněte se **-** ikony v hlavní nabídce.

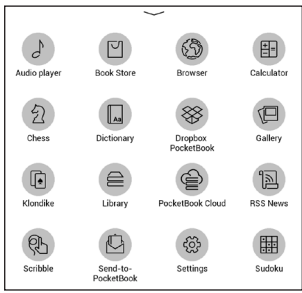

## <span id="page-26-0"></span>**KNIHOVNA**

Knihovna je správce souborů elektronických knih a umožňuje seskupovat, řadit, měnit vzhled této části a provádět vyhledávání. Více informací o této aplikace naleznete v části *Knihovna*.

## **KNIHKUPECTVÍ**

Aplikace Knihkupectví nabízí rychlé a pohodlné stažení licencovaného obsahu z portálu Knihkupectví [\(http://www.bookland.com/\)](http://www.bookland.com) do vašeho zařízení. Musí být aktivní připojení k internetu.

Máte-li již registraci na portálu [http://www.bookland.com/,](http://www.bookland.com) stiskněte položku *Již mám účet na portálu BookLand* a zkontrolujte, zda přihlašovací jméno a heslo do nastavení Knihkupectví byla zadána správně.

Údaje k účtu v Knihkupectví zadejte v části Nastavení > Účty a synchronizace svého zařízení.

Je-li spojení s účtem řádně nastaveno, získáte přístup ke všem funkcím portálu.

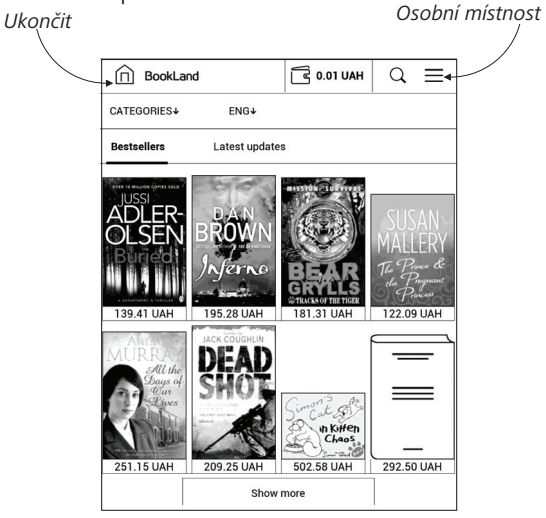

Stiskněte položku *Osobní místnost* a rozbalí se možnosti pro práci s osobním účtem:

**•**  *Navýšit zůstatek* – navyšte zůstatek na stránce BookLand, nebo přímo v zařízení prostřednictvím ba nkovní karty (Visa , Mas terCard, Maestro),

**•**  *Historie nákupů* – seznam zboží zakoupeného v obchodě,

- **•**  *Moje karty* použité bankovní karty,
- **•**  *Ukončit*.

Zvolte knihu a nákup zboží proveďte stiskem tlačítka *Koupit*. Vyberte formát, v jakém bude kniha stažena, a stiskněte tlačítko *Koupit a stáhnout* na stránce *Váš nákup*. Zakoupený soubor se přesune do složky *Knihovna > Stahování* a zobrazí se na stěně *Poslední události* hlavní nabídky.

> **POZNÁMKA:** je-li na účtu nulový zůstatek, bude vám nabídnuto navýšení zůstatku účtu na stránce BookLand nebo přímo v zařízení prostřednictvím ba nkovní karty (Visa , Mas terCard, Maestro).

<span id="page-29-0"></span>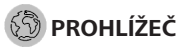

Toto je aplikace určena k prohlížení webových stránek. Prohlížeč je možné využívat i aktivně - pro psaní mailů, pro stahovanání podporovaných souborů, lze se přihlásit i do sociálních sítí a psát komentáře a příspěvky. Pokud při spuštění prohlížeče nebylo dosud navázáno bezdrátové připojení, bude vám doporučeno připojení k některé z dostupných bezdrátových sítí.

Chcete-li zadat webovou adresu, dotkněte se řádku s adresou, pomocí klávesnice na displeji zadejte adresu a stiskněte Enter. Odkaz lze otevřít prostým dotykem. Pokud se webová stránka nevejde na displej, můžete ji posouvat: položte prst na displej a přesouvejte stránku. Pomocí gest pro zoom (přiblížení nebo oddálení dvou prstů) můžete také změnit měřítko webové stránky. Hardwarová tlačítka  $\blacklozenge$  slouží k vertikálnímu posouvání webové stránky: posouvání dolů a posouvání nahoru.

Prohlížeč podporuje více oken, můžete tedy otevřít nové okno pro příslušnou sekci nabídky prohlížeče a zobrazit si všechna otevřená okna. Z nabídky prohlížeče můžete rovněž zobrazit historii navštívených stránek a oblíbené stránky, obnovit stránku, upravit měřítko pro zobrazení webových stránek, nakonfigurovat prohlížeč v sekci *Nastavení* nebo prohlížeč zavřít. V části *Nastavení* můžete vymazat historii a soubory cookie nebo zapnout/vypnout JavaScript a načítání obrázků.

Chcete-li prohlížeč ukončit, stiskněte příslušnou položku nabídky.

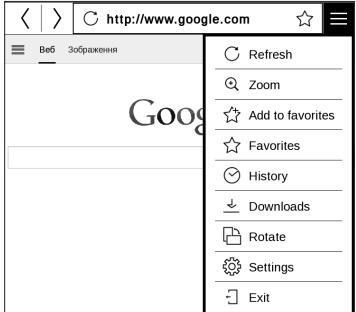

#### <span id="page-31-0"></span>**STANDARDNÍ APLIKACE**

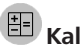

### **Kalkulačka**

Kalkulačka poskytuje širokou škálu matematických operací, jako například: číselné symboly, stejně tak jako logické, konstantní a Goniometrické funkce. Inženýrskou kalkulačku lze použít pro provedení extrémně složitých výpočtů.

## **Kalendář a hodiny**

Otevře kalendář na aktuální měsíc a hodiny. Navigační tlačítka **M** umožňují kalendářem listovat. Tlačítkem **s**e vrátíte na aktuální měsíc. Nastavení data a času je popsáno v kapitole *Datum/Čas* uživatelské příručky.

#### **HRY**

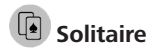

Populární hra.

<span id="page-32-0"></span>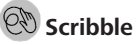

Aplikace na kreslení. Chcete-li vybrat nástroj na kreslení, použijte ovládací panel aplikace:

 $\overline{[\mathbf{T}]}$ Text: Zvolte pozici a velikost textového pole. Text vepíšete pomocí virtuální klávesnice A<sup>I</sup> Písmo: změna písma a jeho velikosti; Tužka: Nástroj na kreslení tenkých čar Popisovač: Nástroj na kreslení silných čar;

 $\mathcal Q$  Guma: Nástroj na odstraňování čar a textu;

Zpět: Zruší předchozí operaci;

Aktivní obrázek/celkový počet obrázků: Přepíná mezi

obrázky;

Nový: Chcete-li začít nový obrázek;

Smazat obrázek;

Opustit aplikaci.

Chcete-li uložit obrázek, klikněte na ikonu Nový obrázek Aktivní obrázek se uloží do složky *Mé obrázky* v kořenové složce vnitřní paměti zařízení.

## <span id="page-33-0"></span>**Hudba**

Hudební přehrávač pro mediální soubory mp3.

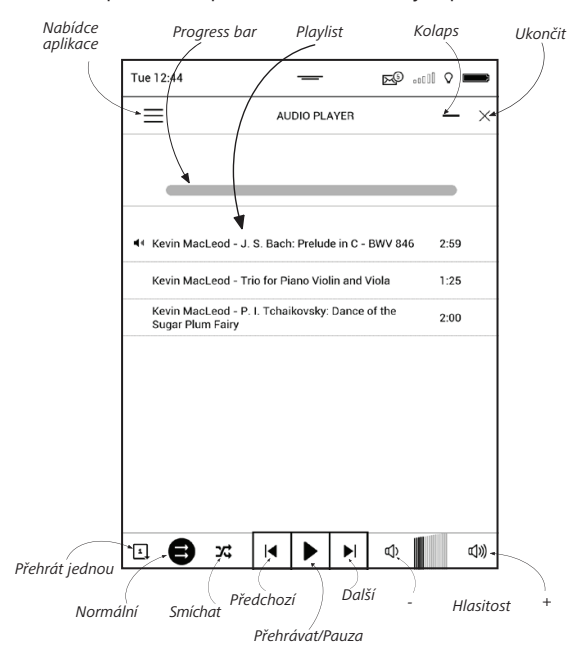

<span id="page-34-0"></span>V *Nabídce aplikace* můžete do seznamu skladeb přidávat zvukové soubory a složky s audiem, měnit pořadí stop a seznam skladeb uložit nebo vymazat.

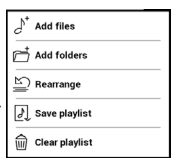

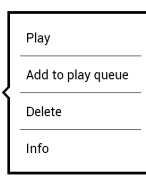

Pomocí kontextové nabídky, otevřené dlouhým stiskem stopy, lze provádět následující operace: zobrazit informace o stopě, přidat do fronty nebo odstranit soubor ze seznamu.

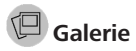

Slouží k otevření knihovny v režimu prohlížení obrázků (stažených do složky *Galerie*). Otevřená fotografie se zobrazí v režimu přes celý displej. Chcete-li fotografii použít jako *Obrázek při startu* nebo *Obrázek při vypnutí*, *Otočit ji* nebo o ní zobrazit *Informace*, dotykem obrázku na celém displeji se přepněte do režimu úprav a stiskněte znak v pravém horním rohu displeje. V režimu úprav můžete

<span id="page-35-0"></span>fotografii přiblížit nebo oddálit příslušnými gesty a použít vybranou oblast jako logo.

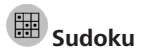

Japonský hlavolam. Prázdnou buňku vyberete jejím stiskem. Poté můžete ve vybrané buňce zadat číslici, o které si myslíte, že by měla být v buňce nebo v sérii – číslice mohou zůstat v buňce. Číslice a štítky musí být vybírány ze spodního panelu volby.
#### 57 **Šachy**

Můžete hrát proti svému příteli nebo proti zařízení. Pokud hrajete proti zařízení, můžete si vybrat mezi 10 úrovněmi obtížnosti.

### **INTERAKTIVNÍ APLIKACE**

# **RSS Zpravodajství**

Aplikace pro RSS zprávy. Chcete-li přidat nové RSS zprávy, zvolte *Nastavení zdroje seznamu RSS* v menu *RSS Zpravodajství*. Přidejte nový kanál výběrem možnosti *Přidat Zdroj RSS* v následujícím seznamu a zadejte adresu pomocí klávesnice na obrazovce.

Možnost *Aktualizace* aktualizuje nejnovější zprávy z korespondence a propojí je pro budoucí čtení.

Možností *Číst Aktuality* otevřete zaktualizované zprávy v režimu čtení.

# **Dropbox PocketBook**

Aplikace DropBox umožňuje stahování souborů do vašeho zařízení. Tyto soubory můžete do úložiště Dropbox přidat z libovolného počítače nebo zařízení s nainstalovanou aplikací Dropbox nebo z webu Dropbox. Do svého zařízení PocketBook nemusíte nic instalovat, službu stačí povolit.

#### **Jak začít používat službu**

**1.** Registrujte se ke službě Dropbox (https://www. dropbox.com)

**2.** Na svém zařízení PocketBook vložte v části *Nastavení > Účty a synchronizace > Dropbox > Přihlášení* své údaje k účtu Dropbox (e-mailovou adresu a heslo). Tím se povolí služba Dropbox. (Připojení Wi-Fi musí být zapnuté, jinak vás systém požádá o jeho zapnutí)

**3.** Po úspěšném ověření se v knihovně zařízení vytvoří synchronizační složka *Dropbox PocketBook*. Ve vašem účtu Dropbox se zobrazí adresář *Aplikace > Čtečka PocketBook* a po synchronizaci bude dostupný z jiných zařízení se službou Dropbox.

**APLIKACE:** na vašem zařízení bude mít přístup pouze k souborům ve složce *Čtečka PocketBook.*

#### **Jak se provádí synchronizace**

Automaticky:

**1.** Soubory přidané do adresáře *Aplikace > Čtečka PocketBook* a do synchronizační složky na vašem zařízení se při zapnutí internetového připojení automaticky synchronizují.

**2.** Všechny synchronizované soubory se stáhnou do synchronizační složky v knihovně (předvolená synchronizační složka je *Dropbox PocketBook*, v nabídce *Nastavení > Účty a synchronizace> Dropbox > Synchronizační složka* ji však můžete změnit).

#### Manuálně:

**1.** Chcete-li synchronizovat celý obsah v synchronizačních složkách, v nabídce *Nastavení* zvolte volbu *Účty a synchronizace > Dropbox > Synchronizovat soubory* nebo v kontextové nabídce synchronizační složky v nabídce *Knihovna* zvolte volbu *Synchronizovat soubory*.

**2.** Po synchronizaci budou všechny získané soubory dostupné i v synchronizační složce v knihovně zařízení.

# **Send-to-PocketBook**

Aplikace umožňuje posílat soubory na e-mailovou adresu vašeho zařízení. Při zapnuté funkci Wi-Fi budou odeslané knihy automaticky staženy do zařízení.

#### **Jak začít**

**1.** Zaregistrujte se do služby Send-to-PocketBook, a pro tento účel postupujte následujícím způsobem:

- **•**  Spusťte aplikaci:
	- **•**  v sekci *Aplikace > Send-to-PocketBook*;
- **•**  nebo z *Nastavení > Účty a synchronizace > Send-to-PocketBook*.

**POZNÁMKA:** Wi-Fi připojení musí být zapnuto, jinak budete vyzváni k jeho zapnutí.

**•**  V otevřeném průvodci svou zadejte kontaktní e-mailovou adresu a heslo.

**•**  Na uvedenou adresu bude zaslán email s odkazem na aktivaci. E-mailovou adresu svého zařízení (například [username@pbsync.com\)](mailto:username@pbsync.com) získáte kliknutím na tento odkaz.

> **POZNÁMKA:** Kontaktní e-mailová adresa slouží pouze k ověření aplikace. K zaslání knih slouží servisní adresa zařízení [username@](mailto:username@pbsync.com) [pbsync.com,](mailto:username@pbsync.com) pokud je chcete do zařízení stahovat.

**2.** Po aktivaci je nutné aktualizovat průvodce registrací na zařízení. Poté vám budou zpřístupněny všechny funkce aplikace a v knihovně bude vytvořena složka pro stahování přijatých knih – *Odeslat do PocketBook*.

#### **Jak získávat soubory**

Automaticky:

**1.** Při zapnutém připojení k internetu budou soubory odeslané na servisní e-mailovou adresu vašeho zařízení

automaticky staženy do složky pro stahování v knihovně zařízení. Složka pro stahování je po autorizaci přístupná z umístění:

**•** *Aplikace > Send-to-PocketBook*

**•**  Z kontextové nabídky *Nastavení > Účty a synchronizace > Send-to-PocketBook > Přejděte do složky* of the context menu of the *Složka pro stahování*

**•**  *Knihovna > Send-to-PocketBook*.

**2.** Ve výchozím nastavení je složkou pro stahování složka "*Send-to-PocketBook"*, vy ji však můžete změnit při registraci nebo v části *Nastavení > Účty a synchronizace > Send-to-PocketBook > Složka pro stahování*.

Ručně:

Pro aktualizaci obsahu složky pro stahování vyberte v části *Nastavení Účty a synchronizace > Send-to-PocketBook > Přijímat soubory* nebo v části *Knihovna* vyberte položku *Přijímat soubory* v kontextové nabídce složky pro stahování.

Přijaté soubory budou k dispozici také ve složce pro stahování v knihovně zařízení.

#### **Seznam důvěryhodných odesílatelů**

Dokumenty lze stahovat do zařízení, pokud jsou odesílány z adres obsažených v "bílém seznamu" (seznam důvěryhodných odesílatelů). Adresa uvedená při registraci je v seznamu uvedena ve výchozím nastavení.

Pokud byl do vašeho zařízení odeslán mail z neznámé adresy, obdržíte dopis s návrhem na přidání odesílatele do "bílého seznamu". Po potvrzení budete do svého zařízení přijímat soubory z přidané adresy. Takto vám do zařízení nepronikne spam.

# **Čtení knih**

Toto zařízení vám umožňuje číst knihy ve formátech FB2, FB2.zip, TXT, PDF, PDF (DRM), RTF, HTML, HTM, PRC, MOBI, ACSM, CHM, DJVU, DOC, EPUB, EPUB (DRM) a DOCX. Knihu lze otevřít stisknutím jejího názvu *Nedávné události* nebo oddílu *Knihovna*. Pokud jste knihu otevřeli již předtím, bude otevřená na stránce, na které jste ukončili čtení.

Pokud jste knihu už měli někdy otevřenou, pak se otevře na té stránce, na které jste ji zavřeli. Aktuální stránka, celkový počet stránek, aktuální čas a stav baterie bude zobrazen ve spodní části displeje. Po otevření u některých formátů probíhá přepočítávání stránek. Dokud neskončí přepočítávání stránek, bude blikat následující značka *'...'* v dolní části displeje, namísto aktuálního čísla stránky a počtu stránek v knize. V tu chvíli budou některé funkce dočasně nedostupné. Nabídka čtení se vyvolá stisknutím středu obrazovky nebo stisknutím tlačítka **Menu**.

**GESTA V REŽIMU ČTENÍ**

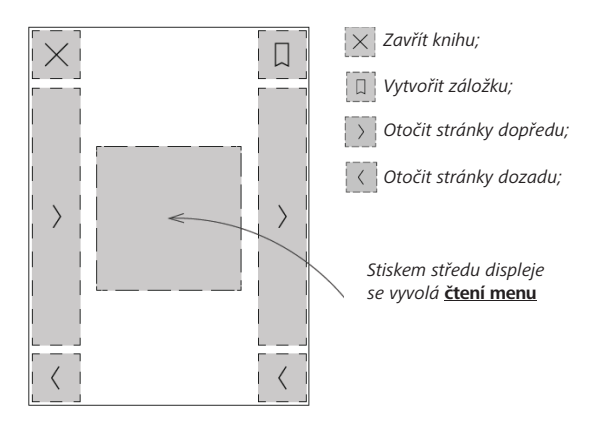

**Otočení stránky Změna měřítka**

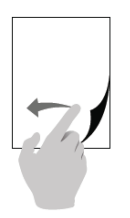

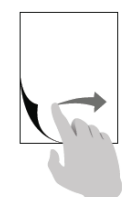

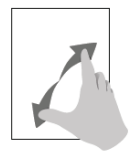

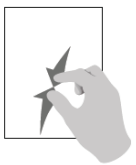

## **ČTENÍ MENU**

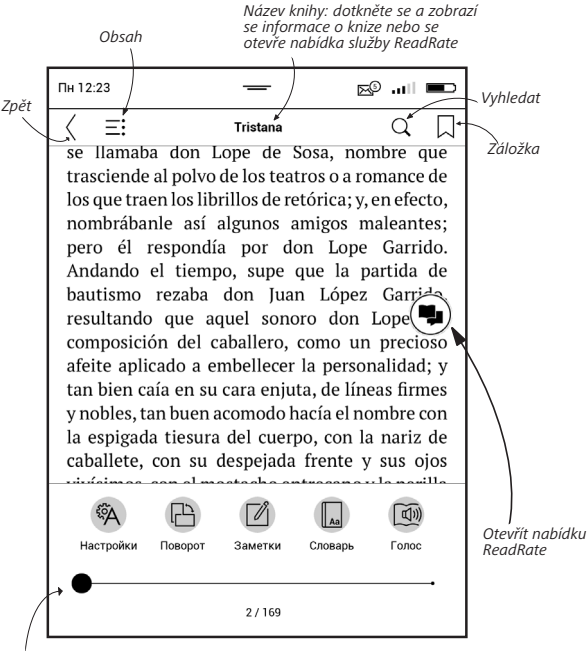

*Potáhněte posuvník a otáčejte stránky nebo se dotkněte čísla stránky a vložte číslice požadované stránky*

### **Úprava teploty barvy osvětlení SMARTlight a jasu Podsvícení v režimu čtení**

**Podsvícení** a teplotu barvy osvětlení **SMARTlight** můžete upravovat pomocí gest.

Chcete-li upravit jas nebo teplotu barvy během čtení knihy, přejeďte prstem přes obrazovku podle ilustrace.

Je-li aktivován režim automatického nastavení **Podsvícení** a teploty barvy osvětlení **SMARTlight**, zařízení se vás zeptá, jestli ho chcete deaktivovat a nakonfigurovat nastavení ručně bez přerušení čtení.

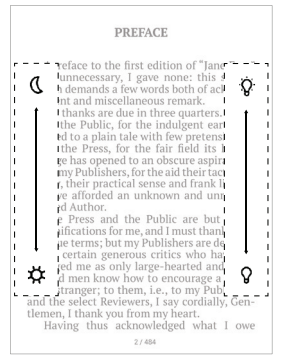

## **SOCIÁLNÍ SÍTĚ A READRATE**

Nyní můžete ve svém zařízení Pocketbook využít výhody sociálních sítí: sdílet citáty z knih, přidávat komentáře a pochlubit se, co čtete nebo jste přečetli a co se vám líbilo či nelíbilo. Služba ReadRate také umožňuje sledovat události u přátel a získat informace o nejoblíbenějších knihách.

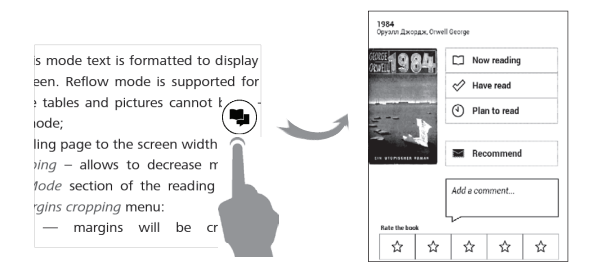

K odesílání událostí do sociálních sítí potřebujete připojení k internetu. Chcete-li otevřít nabídku ReadRate, dotkněte se ikony  $\left( \bigoplus$  i v nabídce čtení.

#### **Stav čtení a hodnocení knih**

**1.** Dotkněte se jedné z možností (*Právě čtete*, *Četl(a)*, *Doporučit* nebo *Ohodnoťte* hvězdičkami od 1 do 5).

**2.** Zadejte údaje (e-mailovou adresu a heslo) o jednom ze svých účtů: v sociálních sítích nebo v *Knihkupectví*.

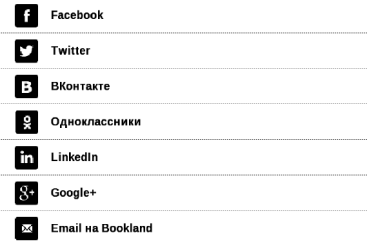

**3.** Tím se vytvoří profil ReadRate, ke kterému můžete připojit účty v jiných sociálních sítích. Po autorizaci se zobrazí toto okno:

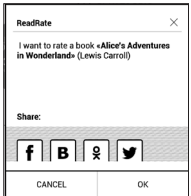

4. Vyberte sociální sítě, kam chcete posílat novinky: Facebook, Vkontakte, Odnoklassniki, Twitter, LinkedIn, Google+ – ikony zvolených sítí se tučně zvýrazní.

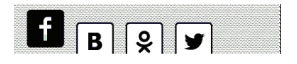

**5.** Pokud zvolená sociální síť není propojena s profilem ReadRate, bude vám propojení nabídnuto.

**6.** Svou volbu potvrďte stiskem tlačítka OK.

Standardně se všechny akce zobrazují ve vašem profilu ReadRate a v novinkách zvolených sociálních sítí.

Po aktivaci stavů Právě čtete, Četl(a), Líbí nebo Nelíbí se zbarví příslušné ikony —  $\blacksquare$ ,  $\blacklozenge$  a  $\blacksquare$ .

#### **Doporučit**

1. Klepněte na volbu *Doporučit*;

2. Poté postupujte podle scénáře Stav čtení a hod**nocení knih** Bd **kroku 2**.

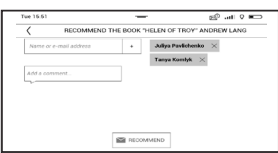

**3.** Vyberte ze seznamu přítele nebo zadejte e mail uživatele a odešle mu doporučení.

**4.** Zadejte komentář a potvrďte odeslání stiskem *Doporučit*.

#### **Sdílet citát**

Chcete-li z knihy sdílet citát:

**1.** Po delším dotyku displeje na otevřené knize se zobrazí nástroj pro výběr textu.

**2.** Vyberte citát a stiskněte ikonu Sdílet.

**3.** Poté postupujte podle scénáře **Stav čtení a hod-**

**nocení knih** od **kroku 2**.

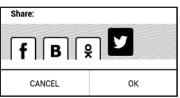

**4.** Všechny akce vašich přátel v ReadRate se v zařízení zobrazují v části *Poslední události*:

Book recommendations from ReadRate

+37 events of friends on ReadRate

**5.** Událost můžete *Odstranit* nebo *Otevřít*. Po otevření se zobrazí všechny nové akce přátel na ReadRate.

ReadRate news / February 12, 2014

<sup>\*</sup> Ruslan Pogutsa rated the book "A Christmas Carol" (Charles Dickens)

<sup>\*</sup> Ruslan Pogutsa rated the book " Benutzerhandbuch PocketBook"

Chcete-li ze služby ReadRate odstranit informace o svých účtech v sociálních sítích, v zařízení PocketBook přejděte do *Nastavení > Účty a synchronizace > ReadRate > Odebrat autorizaci ReadRate*.

Pokud chcete funkce ReadRate dočasně vypnout, vyberte možnost *Vyp* v části *Nastavení > Účty a synchronizace > ReadRate > Stav ReadRate*. Po provedení této operace se všechny možnosti související s ReadRate skryjí a deaktivují.

## $=$  $\overline{\phantom{1}}$  $\overline{\phantom{1}}$  $\overline{\phantom{1}}$  $\overline{\phantom{1}}$  $\overline{\phantom{1}}$  $\overline{\phantom{1}}$  $\overline{\phantom{1}}$

Má-li kniha obsah, můžete jej otevřít výběrem příslušné položky nabídky čtení. Část Obsah obsahuje tři dílčí části:

- **•**  *Oddíly* (názvy kapitol knihy),
- **•**  *Záložky* (vytvořené při čtení),
- **•**  *Poznámky* (grafické nebo textové).

Pokud má obsah více než jednu úroveň, položka vyšší úrovně bude označena značkou ,+' – stisknutím se rozbalí. Značka ,+' se změní na ,-' – stisknutím se sbalí.

Nabídku obsahu otevřete dotykem a držením prstu na obrazovce nebo stisknutím klávesy  $\mathbb{R}$  Pomocí nabídky můžete otevřít položku obsahu, upravovat nebo odstraňovat poznámky a záložky.

Navíc můžete zvětšovat nebo zmenšovat veškeré položky obsahu.

# **ZÁLOŽKY**

Záložku vytvoříte dotykem pravého rohu obrazovky. Zobrazí se značka oslí ucho. Záložku smažete tak, že se jí znovu dotknete a potvrdíte smazání.

Záložky můžete také přidávat/odstraňovat výběrem příslušné položky nabídky čtení. Všechny záložky jsou zobrazené v obsahu knihy.

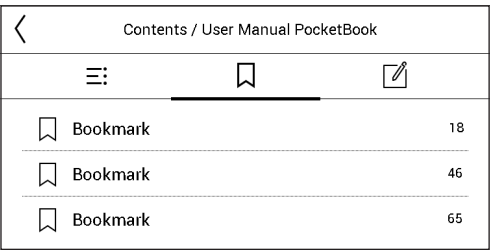

# **SLOVNÍK**

Můžete získat překlad/definici vybraného slova. Můžete vyhledat každé slovo, pomocí virtuální klávesnice.

#### Panel nástrojů:

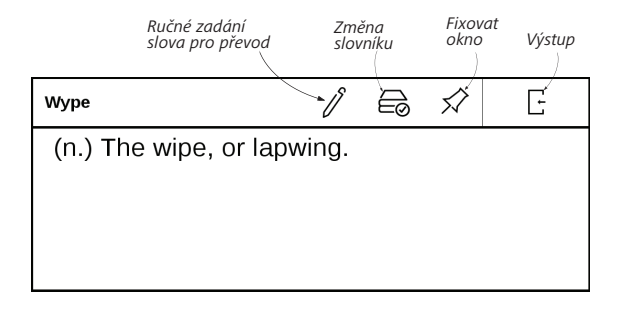

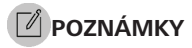

Poznámky vám umožňují ukládat oblíbené části knih a pořizovat ručně psané záznamy přímo do textu. Všechny poznámky se zobrazí v obsahu knihy. Chcete-li vstoupit do režimu poznámek, zvolte v části nabídky čtení možnost Ø Poznámka.

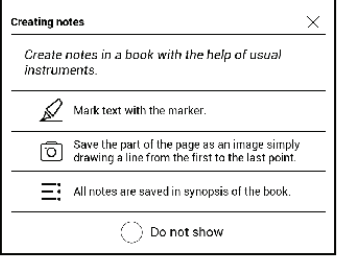

**POZNÁMKA:** Ručně psané poznámky nejsou k dispozici pro knihy ve formátu DiVu.

Po zadání poznámek se objeví okno s popisem pole. Všechny poznámky jsou viditelné z části Poznámky na *Aplikačním panelu*.

# **TEXT-TO-SPEECH (HLAS)**

Software pro převod textu na řeč (TTS) je určen k převádění textu do hlasové formy. Chcete-li spustit software pro převod textu na řeč (TTS), otevřete nabídku čtení a zvolte možnost Hlas. Objeví se ovládací panel převodu textu na řeč (TTS):

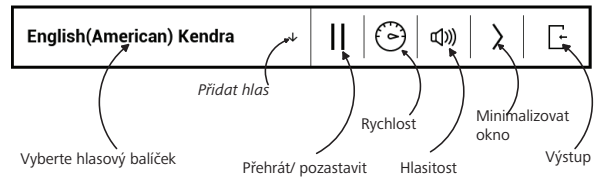

Indikátor průběhu zobrazuje aktuálně čtenou část a během poslechu se automaticky otáčejí stránky.

V Zařízení jsou v původním nastavení najnstalováno jenom 1 balíček převodu textu na řeč (TTS).

Pokud chcete přidat nový balíček TTS, klepněte v nabídce na Přidat hlas a zvolte balíček, který chcete.

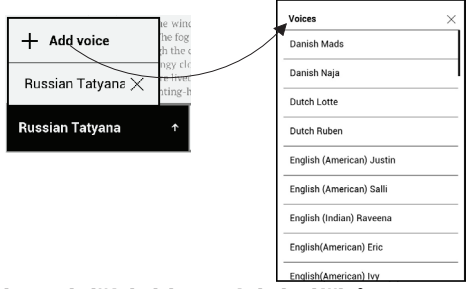

**Instalace dalších hlasových balíčků**

**UPOZORNĚNÍ:** Před instalací hlasových balíčků doporučujeme vyhledání nové verze softwaru zařízení (viz část **«Aktualizace softwaru»**).

#### **Instalace nového hlasového balíčku**

 **1.** Stáhněte si hlasový balíček, který vás zajímá (s koncovkou souboru .pbi) v části «Podpora» na stránce www. pocketbook-int.com;

 **2.** Připojte zařízení k počítači pomocí kabelu USB a zkopírujte hlasový balíček do interní paměti zařízení.

#### **UPOZORNĚNÍ:**

• Zkopírovaný soubor bude umístěn do kořenového adresáře interní paměti zařízení, ale nikoli na externí kartu micro SD.

• Není-li ve vnitřní paměti dostatek místa pro instalaci nového balíčku, musíte uvolnit místo, případně odstranit jeden ze stávajících hlasových balíčků.

 **3.** Po dokončení procesu kopírování odpojte kabel USB.

 **4.** Otevřete Knihovnu, nastavte seskupování podle složek a vyhledejte nahraný hlasový balíček.

**5.** Klikněte na ikonu souboru a potvrďte instalaci.

 **6.** Po dokončení instalace hlasového balíčku přejděte do *Nastavení > Jazyky > Syntéza řeči* a zvolte nainstalovaný hlasový balíček. Hlasové balíčky můžete měnit i v aplikaci **Hlas** (Voice).

### **Odstranění hlasového balíčku:**

**1.** Přejděte do *Nastavení > Jazyky > Syntéza řeči > Odstraňování balíčků*.

**2.** Zvolte hlasový balíček, který chcete odstranit.

- **3.** Klikněte na ikonu Zpět.
- **4.** Potvrďte odstranění

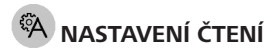

V této části zjistíte, jak konfigurovat nastavení čtení pro různé formáty knih. Dozvíte se také o všech dostupných možnostech a funkcích v této nabídce.

#### **EPUB, FB2 atd.**

Chcete-li konfigurovat formáty EPUB, TXT, FB2, DOC a další knihy v textových formátech, otevřete nabídku Čtení a zvolte možnost Nastavení.

Karta Stránka - můžete volit řádkování, velikost písma, šířku okrajů a také povolit nebo zakázat dělení.

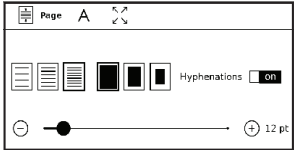

Karta Písmo - tuto kartu použijte pro volbu velikosti a stvlu písma.

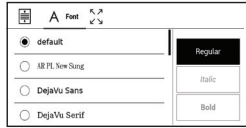

**POZNÁMKA:** Velikost písma lze měnit pomocí gesta změny měřítka zobrazení: stáhnutím dvou prstů k sobě se zmenší velikost písma a roztáhnutím prstů od sebe se velikosti písma zvětší.

Karta Obrazovka - můžete povolit nebo zakázat číslování stránek. lištu stavu a nastavit způsob číslování stránek

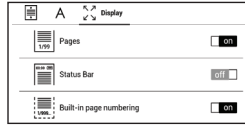

Vestavěné číslování stránek zobrazuje počet stránek v původním rozložení knihy. Jedna stránka se může v závislosti na nastavení čtení zobrazit na jedné nebo více obrazovkách

Je-li tato funkce zakázána, číslování zobrazí počet obrazovek. Výpočet počtu obrazovek může při prvním otevření knihy nebo po změně nastavení čtení chvíli trvat. Při každém dalším otevření knihy se již výpočet počtu obrazovek nebude opakovat.

#### **PDF a DjVu**

Lze měnit pouze měřítko celé stránky (kromě režimu *Přeformátování* u PDF).

Stáhněte dva prsty k sobě pro oddálení nebo prsty roztáhněte od sebe pro přiblížení nebo posouvejte prstem směrem nahoru k pravé straně obrazovky pro přiblížení nebo příp. směrem dolů - pro oddálení.

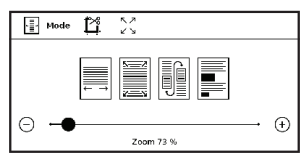

V části *Režim nabídky* čtení můžete zvětšovat stránky nebo volit režim zobrazení:

**1.** Přizpůsobit šířce – změna velikosti stránky na šířku obrazovky.

**2.** *Celá stránka* – změna velikosti jedné stránky;

**3.** *Sloupce* – pro čtení knih s textem rozděleným do sloupců. Pro pohyb na stránce použijte navigační klávesy. Stránka bude otočena po dosažení spodního okraje listu.

4. *Znovu naformátovat* – v tomto režimu je text naformátován pro zobrazení na celou obrazovku. Režim opětovného formátování je podporován jen u knih ve formátu PDF. Některé tabulky a obrázky nelze v režimu Přeformátovat zobrazit.

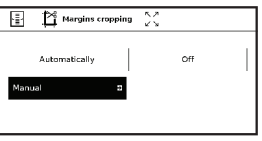

**5.** Oříznutí okrajů – umožňuje zmenšit šířku nebo výšku okrajů:

- *vyp* oříznutí okrajů se vypne,
- *automaticky* okraje se oříznou automaticky,

• ručně – pro nastavení šířky a výšky okrajů pohybujte tlačítky se šipkami.

**6.** Režim celé obrazovky – tento režim lze během čtení zapnout nebo vypnout:

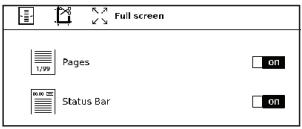

- *pages* turn on or turn off pages numbering.
- stavový řádek během čtení lze zapínat a vypínat

zobrazení stavového řádku.

### **DALŠÍ ODKAZY**

Poznámku pod čarou nebo externí odkaz můžete následovat dotykovým zadáním režimu odkazů. Tento režim zavřete dotykem levého horního rohu obrazovky.

Pokud odkaz navazuje na webovou stránku, otevře se pomocí integrovaného prohlížeče zařízení. Chcete-li se vrátit ke čtení, stiskněte možnost *Ukončit* v nabídce Prohlížeče.

## **UKLÁDÁNÍ SOUBORŮ**

Připojte zařízení k počítači pomocí USB kabelu. Vyberte akce — *Připojení k PC.* Vnitřní paměť zařízení a paměť MicroSD-karty se objeví v počítači jako dva samostatné vyměnitelné disky.

Pomocí Windows Exploreru nebo jiného správce souborů, zkopírujte knihy do vybrané složky v zařízení nebo v MicroSD-kartě.

**UPOZORNĚNÍ!** Před odpojením USB kabelu nebo vypnutím počítače, doporučuje se odpojit zařízení přes «bezpečné odpojení zařízení»!

#### **Stahování chráněných e-knih (Adobe DRM)**

K používání e-knih v chráněném formátu je nezbytná registrace na webu www.adobe.com (*Přihlásit se > Vytvořit účet Adobe)*.

#### **Stahování pomocí souboru \*.acsm**

**1.** V prohlížeči otevřete web www.adobe.com.

**POZNÁMKA:** Aktuální verze prohlížeče v zařízení nepodporuje přehrávač Flash Player.

**2.** Otevřete *Menu> Produkty> Všechny produkty*.

**3.** Klikněte na odkaz *Digital Editions* v abecedním seznamu produktů.

**4.** Pomocí odkazu *Visit the sample eBook library* ve spodní části stránky vstupte do knihovny.

**5.** Vyberte knihu a klikněte na možnost Stáhnout.

**6.** Na obrazovce se objeví okno pro stažení. Název souboru by měl obsahovat název knihy a příponu *.acsm*. Klikněte na *Uložit*.

**7.** Po uložení souboru do počítače se objeví odkaz ve tvaru URLLink.acsm.

> **POZNÁMKA:** Stejnou posloupností akcí lze stáhnout odkaz na chráněnou knihu z jakéhokoli on-line knihkupectví.

Chcete-li otevřít chráněnou knihu (DRM) v zařízení, postupujte takto:

**1.** Zkopírujte do zařízení soubor s odkazem na knihu (*\*.acsm*).

**2.** Soubor v zařízení vyhledejte a otevřete jej.

**3.** Podle pokynů na displeji aktivujte zařízení. Pomocí klávesnice na displeji zadejte do formuláře *Device Activation* (Aktivace zařízení) přihlašovací jméno a heslo ke svému účtu na www.adobe.com . Poté si budete moci knihu stáhnout.

**4.** Stáhněte si knihu. Po stažení bude plná verze knihy dostupná pro čtení ve složce *Digital Edition*.

Stažená kniha je chráněná (DRM) a neregistrovaní uživatelé ji nemohou otevřít.

#### **Stahování knih pomocí počítače**

**1.** Otevřete aplikaci *Adobe Digital Editions*.

**POZNÁMKA:** Při prvním připojení zařízení k počítači vás aplikace *Adobe Digital Editions* vyzve k aktivaci nového zařízení. Použijte k tomu své registrační údaje pro www.adobe.com. Není-li zařízení aktivováno, aplikace *Adobe Digital Editions* neumožní zkopírovat knihu z PC do zařízení. Autorizaci *Adobe Digital Edition* lze odstranit v sekci *Nastavení > Služba > Odstranit autorizaci ADE*.

- **2.** Vyberte ikonu *Přejít na zobrazení knihovny*.
- **3.** Klikněte na možnost *Všechny položky*.
- **4.** Vyberte si knihu a zkopírujte ji do zařízení.

#### **Synchronizujte svoje zařízení se síťovými službami**

Můžete také odesílat soubory do zařízení a synchronizovat paměť zařízení s osobními účty síťových služeb - *Send-to-PocketBook* a *Dropbox*.

#### **Varianta 1**

**1.** Otevřete *Nastavení > Účty a synchronizace*;

**2.** Zvolte vhodnou síťovou službu (*Send-to-Pocket-Book* nebo *Dropbox*);

**3.** Zvolte možnost synchronizace.

#### **Varianta 2**

**1.** Otevřete *Knihovnu;*

2. Vyvolejte místní nabídku složky služby, kterou chcete synchronizovat se svým zařízením:

**3.** Zvolte možnost svnchronizace.

Podrobné informace o práci se síťovými službami naleznete v oddílech *Send-to-PocketBook* a *Dropbox PocketBook*. Více o konfiguraci síťových služeb si můžete přečíst v oddíle *Účty a synchronizace*.

Během odesílání nebo stahování souborů se ve stavovém řádku zobrazí animovaná ikona  $\mathfrak S$  Chcete-li otevřít okno se stavem synchronizace všech služeb, dotkněte se ikony.

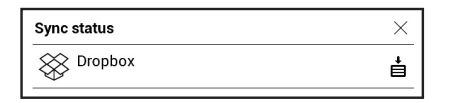

Ikona ve stavovém řádku se změní na  $\mathcal G$ . Pokud během synchronizace jedné ze služeb došlo k chybě. Pokud byly všechny procesy synchronizace dokončeny bez chyb, ikona ve stavovém řádku zmizí

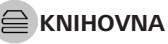

Knihovna je správcem souborů elektronických knih. Nabídka knihovny umožňuje filtrovat, seskupovat, řadit, měnit vzhled této části a provádět vyhledávání.

#### **1. Kritéria seskupování**

V závislosti na zvoleném kritériu se knihy seskupují podle následujících možností:

- **•**  *Složky*,
- **•**  *Všechny knihy,*
- **•**  *Žánry,*
- **•**  *Autoři,*
- *Knihovna –* vytvořte vlastní poličky
- s knihami podle svých zájmů a preferencí,
	- **•**  *Série,*
	- **•**  *Formáty*.

Výsledky seskupování lze zobrazit vzestupně (A-*Z*) nebo sestupně (*Z-A*).

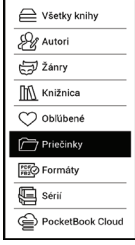

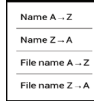

#### **2.**Kritéria řazení

- **•**  *podle data otevření,*
- **•**  *podle data přidání,*
- **•**  *podle titulu,*
- **•**  *podle autora.*

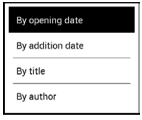

### **3. Zobrazení seznamu knih**

*Jednoduchý* – v tomto režimu se zobrazuje ikona obalu knihy.

*Podrobný* – v tomto režimu jsou zobrazeny také informace o autorovi, názvu, miniatury, informace o formátu a velikosti a procento přečtení.

*Zobrazení seznamem -* v tomto režimu se zobrazují následující informace:

- Ikona složky nebo knižky;
- Titul knihy a jméno autora (je-li známo);
- Stavová ikona *Číst* a procento přečteného.

#### **Kontextová nabídka...**

...otevře se delším dotykem...

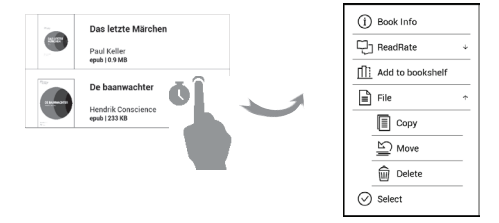

...a umožňuje provádět tyto operace se soubory a složkami:

- *Informace o knize* stručné informace o knize/ složce.
	- **•**  *ReadRate,*
	- **•**  *Přidat do knihovny,*
	- *Soubor* práce se soubory:
		- **•**  *Kopírovat,*
		- **•**  *Přesunout,*
		- **•**  *Odstranit,*
	- *Vybrat* volba více souborů.
#### **PocketBook Cloud**

Svoje knihy můžete číst na různých zařízeních a být si jisti, že všechny vaše knihy, oblíbené položky, sbírky i průběh čtení se uloží. Ke svým knihám můžete přistupovat z libovolného zařízení, na kterém jste přihlášeni k účtu v *PocketBook Cloud*.

> **POZNÁMKA:** PocketBook Cloud podporuje ukládání souborů v následujících formátech PDF, PDF DRM, EPUB, EPUB DRM, DJVU, FB2, FB2.ZIP, DOC, DOCX, RTF, PRC, TXT, CHM, HTM, HTML, MOBI , ACSM. Synchronizace pozice čtení je však aktuálně pod¬porována pouze pro formáty PDF a EPUB.

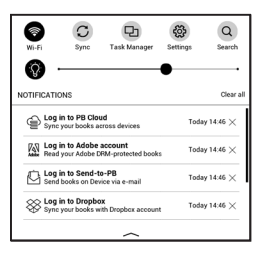

#### **Postup registrace**

Ke službě *PocketBook Cloud* se můžete zaregistrovat prostřednictvím webové stránky, mobilní aplikace PocketBook Reader (pro OS Android a IOS) nebo ze svojí čtečky PocketBook e-ink.

Během úvodního nastavování zařízení budete požádáni o přihlášení se na svůj účet v *PocketBook Cloud*, případně, ie-li to možné, registrace proběhne automaticky.

Pokud tento krok přeskočíte, návrh k přihlášení se na účet v *PocketBook Cloud* se objeví na panelu oznámení.

#### Registrace:

**1.** Klepněte na toto oznámení, nebo přejděte do *Nastavení > Účty a synchronizace > PocketBook Cloud*.

**2.** Budete přesměrování na registrační formulář, kde se můžete přihlásit prostřednictvím svého účtu v knižním obchodě, případně můžete klepnout na odkaz *Ještě nemáte účet? Vytvořte ho!*

**3.** V prohlížeči se objeví seznam partnerských knižních obchodů. Chcete-li pokračovat, vyberte jeden z navrhovaných obchodů tím, že na něj klepnete.

**4.** Budete přesměrováni na webovou stránku partnerského knižního obchodu. Přejděte na formulář Registrace a vytvořte nový účet podle pokynů.

**5.** Poté se vraťte do *Nastavení > Účty a synchronizace > PocketBook Cloud* a zadejte přihlašovací údaje k účtu, které jste použili při vyváření účtu v partnerském knižním obchodě a klepněte na tlačítko *Přihlášení*.

#### **Proces synchronizace**

Seznam knih a poloha čtení se automaticky synchronizují, když:

- **•**  *se přihlásíte ke svému účtu v PocketBook Cloud,*
- **•**  *otevřete knihu,*
- **•**  *zavřete knihu,*

**•**  *přidáte knihu do Kolekce / odstraníte knihu z Kolekce,*

**•**  *přidáte knihu do Oblíbených / odstraníte knihu z Oblíbených,* 

**•**  *přidáte knihu do složky.* 

Chcete-li synchronizaci vynutit, klepněte na ikonu  $\mathfrak S$  Synchronizace na panelu oznámení.

Nemáte-li připojení k internetu, budete mít přístup pouze ke knihám, které již jsou ve vašem zařízení. Po obnovení připojení k internetu se všechny knihy sesynchronizují.

Pokud během synchronizace dojde k chybě, zkontrolujte připojení k internetu. Pokud připojení k internetu funguje správně, zkuste knihy synchronizovat později.

#### **Akce se soubory**

**•**  *Uložení souboru.* Tečkovaný rámeček kolem knihy ve čtečce PocketBook e-ink znamená, že kniha ještě nebyla nahrána do paměti zařízení a je uložena pouze na vašem účtu v *PocketBook Cloud*.

**•**  *Nahrávání nových knih.* Nové knihy můžete nahrávat na svůj účet v *PocketBook Cloud* prostřednictvím webové stránky, čtečky PocketBook e-ink nebo aplikace PocketBook pro OS Android / iOS. Po synchronizaci se všechny nové knihy automaticky uloží na váš účet v *PocketBook Cloud*. Knihy se po otevření automaticky nahrávají na váš účet v *PocketBook Cloud* případně můžete v místní nabídce zvolit možnost *Nahrát do PB Cloud*.

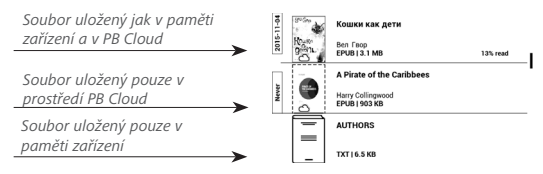

**•**  *Odstraňování knih*. K odstranění knihy z *Pocket-Book Cloud* použijte místní nabídku. Máte dvě možnosti: *Odstranit* (z paměti zařízení) a *Odstranit z Cloudu*. Pokud byl soubor uložen v *PocketBook Cloud* a byl odstraněn pouze z paměti zařízení, objeví se znovu po další synchronizaci. Pokud byl soubor odstraněn z Cloudu, nelze ho obnovit

# **Nastavení**

V této kapitole se naučíte, jak vlastnosti rozhraní a softwaru zařízení nakonfigurovat pro nejpohodlnější použití. Konfiguraci zařízení lze provést po výběru *Nastavení* v *Panel upozornění*. Veškeré změny se provedou po odchodu z této části.

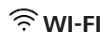

Obsahuje nastavení připojení.

*Přístup k síti* – zapnuto nebo vypnuto. Po aktivaci přístupu k síti se zobrazí následující nastavení:

**•**  *Připojení ke skrytým sítím* – Více si přečtěte v části *Wi-Fi* této příručky.

**•**  *Dostupné sítě* – seznam dostupných sítí. Po volbě jedné z těchto možností uvidíte parametry tohoto připojení: Název sítě (SSID), síla signálu, zabezpečení, IP adresa, maska sítě, hlavní brána a DNS.

**POZNÁMKA:** Pokud se místo položky Dostupné sítě zobrazí Vyhledávání, znamená to, že zařízení vyhledává dostupné sítě.

## **ÚČTY A SYNCHRONIZACE**

**Book Store** — V této kapitole si můžete nastavit *Book Store*:

- **•**  *Přihlášení* registrovanou e-mailovou adresu.
- **•**  *Heslo.*

**Send-to-PocketBook** — K dispozici jsou následující možnosti:

**•**  *Přihlášení/Odhlášení*: Pokud nejste v aplikaci registrovaní, pro autorizaci zadejte svou kontaktní e-mailovou adresu a heslo. Po získání autorizace se můžete ze služby Send-to-PocketBook odhlásit.

**•**  *Přijmout soubory nyní*: Obsah *Složky pro stahování* bude aktualizován. Před aktualizací zkontrolujte, zda je vaše zařízení připojeno k internetu.

**•**  *Přijímat soubory automaticky*: Zapnout nebo Vypnout. Při zapnutém připojení Wi-Fi budou soubory, odesílané na adresu zařízení username@pbsync.com, automaticky aktualizovány ve složce pro stahování. Pro optimalizaci produktivity zařízení můžete automatické přijímání souborů vypnout.

**•**  Složka pro stahování: umístění přijatých souborů. Složka *Send-to-PocketBook* je nastavena ve výchozím nastavení. Můžete si vybrat kteroukoli jinou složku nebo vytvořit novou ve vnitřním úložišti zařízení nebo na externí SD kartě.

**•**  O službě – podrobněji o službě.

**Dropbox** — V této části jsou k dispozici následující možnosti:

**•**  *Přihlášení/Ukončení*: nejste-li v aplikaci autorizováni, pro povolení vložte své údaje účtu Dropbox. Jste-li autorizováni, můžete se odhlásit ze služby Dropbox.

**•**  *Synchronizovat nyní*: Synchronizují se soubory v *synchronizační složce* a adresáři zařízení Pocketbook. Před synchronizací souborů zkontrolujte, je-li vaše zařízení připojeno k Internetu a je-li připojeno ke správnému účtu Dropbox.

**•**  *Automatická synchronizace*: Zapněte nebo vypněte automatickou synchronizaci. Služba se při povolení automaticky zapne, takže služba Dropbox automaticky synchronizuje soubory (je-li zapnuto připojení Wi-Fi). Pro optimalizaci produktivity zařízení můžete vypnout automatickou synchronizaci.

**•**  *Synchronizační složka*: umístěnísynchronizovaných souborů. Soubory můžete přemístit i do *synchronizační složky* (chcete-li je synchronizovat s adresářem *Pocketbook reader*). Standardně je nastavena složka *Dropbox Pocket-Book*. V interní paměti zařízení nebo na externí kartě SD můžete zvolit jinou složku nebo vytvořit novou složku.

**•**  *Informace o službě* — informujte se také o službě.

**ReadRate** — V této části jsou k dispozici následující možnosti:

- **•**  *Autorizace ReadRate;*
- **•**  *Stav služby ReadRate*

**•**  *Odebrat autorizaci ReadRate*. Po odebrání se z ReadRate odstraní všechny soubory událostí. Více informací o službě ReadRate najdete v části *SOCIÁLNÍ SÍTĚ A READRATE*.

**Adobe DRM** — Chcete-li povolit vstup své *Přihlašení* (emailová adresa) a *Heslo*. Když jsou oprávněni si, zobrazí se vaše *Přihlašení* a *Odebrat autorizaci Adobe DRM* položka. Po odebrání přestanou být přístupné všechny dokumenty chráněné technologií DRM.

**PocketBook Cloud** — Tento oddíl obsahuje následující možnosti:

**•**  *Přihlášení/Odhlášení*: pokud jste se nepřihlásili do aplikace, zadejte svoje přihlašovací údaje k účtu v *Pocket-Book Cloud*. Pokud jste přihlášeni, je k dispozici možnost odhlášení.

**•**  *Synchronizovat teď*: soubory ve *složce Staženo* a v adresáři zařízení Pocketbook se sesynchronizují. Před synchronizací souborů ověřte, zda zařízení je připojeno k internetu a je spojeno se správným účtem v *PocketBook Cloud*.

**•**  *Složka Staženo*: umístění sesynchronizovaných souborů. Můžete zvolit jinou složku nebo vytvořit novou v interním úložišti zařízení nebo na externí kartě SD.

**•**  *O službě* — další informace o službě.

## **PERSONALIZOVAT**

**Přední světlo** — v této části můžete nastavit osvícení displeje a zadat rozšířená nastavení funkce SMARTlight.

*Přední světlo* – osvícení displeje můžete zapínat a vypínat pomocí vypínače (polohy ON/OFF, tj. zap./vyp.).

*Rozšířená nastavení podsvícení* – můžete vytvářet vlastní konfigurace nastavení a spravovat je.

**•**  *Nová nastavení* – můžete vytvářet vlastní nastavení automatických úprav osvícení displeje.

**•**  *Výchozí* – tovární nastavení automatických úprav osvícení displeje.

Vaše vlastní nastavení se po vytvoření zobrazí v této části. Po vytvoření nové konfigurace nastavení se na displeji zobrazí graf, v němž lze nastavit jas osvícení displeje a

také jeho barevnou teplotu SMARTlight . Chceteli definovat parametr, umístěte kurzor (Ref. 1) na požadovanou dobu do grafu 1 a pohyby posuvníků pod grafem (Ref. 2,3) definujte příjemný jas a teplotu pro každou hodinu.

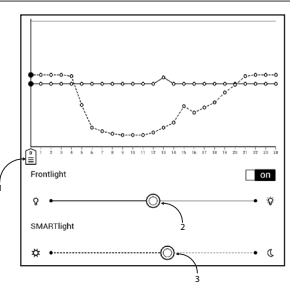

Chcete-li novou konfiguraci použít okamžitě, ukončete práci s parametry grafu a potvrďte nová nastavení. Po stisknutí konfigurace se zobrazí místní nabídka

umožňující správu vlastních nastavení osvícení displeje:

- *Aktivovat;*
- *Úpravit;*
- *Kopírovat;*
- *Přejmenovat;*
- *Odstranit.*

**Logo při vypínání** *—* Obrázek zobrazený při vypínání. Pomocí volby *Obal knihy* můžete nastavit obal naposledy otevřené knihy.

**Při spuštění otevřít** poslední otevřená kniha nebo Hlavní nabídka.

> **POZNÁMKA:** Jako logo můžete také použít svůj vlastní obrázek z aplikace Galerie. Více informací najdete v části *Galerie*.

**Aktualizace celé stránky.** Nikdy/vždy/každé 3 stránky/ každých 5 stránek/každých 10 stránek

**Signalizace LED diodami** – kontrolku LED lze zapnout nebo vypnout.

**Mapování kláves.** Můžete zobrazit a znovu přiřadit funkce kláves podle vašich požadavků.

**Profily uživatele.** Zobrazí seznam profilů uživatele a umožňuje vytvořit nový profil.

### **JAZYKŮ/LANGUAGES**

#### **Jazyk/Language.**

Můžete si vybrat rozhraní jazyka z rozevíracího seznamu.

#### **Rozložení klávesnice.**

Můžete si vybrat rozložení klávesnice z rozevíracího seznamu.

#### **Konfigurovat slovníky.**

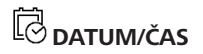

Uživatel má přístup k následujícím nastavením:

- **•**  *Nastavení datum/čas*
- **•**  *Nastavení časového pásma*
- **•**  *Formát zobrazení času*.

Také můžete *Synchronizovat čas* nebo nastavit funkci *Automatická synchronizace času*, chcete-li použít datum a čas ze sítě.

## **ÚSPORA BATERIE**

Zde můžete nastavit parametry, které pomáhají šetřit energii baterie:

**•**  *Úroveň nabití baterie*

**•**  *Zamknout Přístroj za* — nastavte dobu nečinnosti, po jejímž uplynutí se zařízení uzamkne: vyp, 5 min, 10 min.

**•**  Vypnout po — nastavte dobu nečinnosti, po jejímž uplynutí se zařízení vypne: 10, 20, 30 nebo 10 min.

## *{``*

**Režim USB** – Režim pro připojení počítače: *zeptat se při připojování, připojení počítače, nabíjení.*

#### **Zálohování a obnova**

**•**  *Obnovit konfiguraci* – ze seznamu vyberte konfigurační soubor, který se má obnovit;

**•**  *Zálohování konfigurace na SD –* tímto úkonem se vytvoří záložní složka na externí kartě microSD a uloží se do ní nastavení systému. Prostřednictvím klávesnice na obrazovce budete vyzváni k zadání názvu souboru.

#### **Ochrana soukromých údajů**

*Protect Configurations by Password* — v této sekci se můžete chránit vaše nastavení heslem. Vyberte *Nastavit heslo* sekci a zadejte heslo z klávesnice na obrazovce. Nyní pokaždé, když se pokusíte zadat část *Nastavení*, budete vyzváni k zadání hesla. Můžete odstranit nebo změnit heslo výběrem odpovídající položky. Chcete-li pokračovat, budete vyzváni k zadání hesla znovu.

*Diagnostika a použití* — Software poskytuje data pro PocketBook o některých úkonech prováděných uživatelem na Zařízení za účelem dalšího zvýšení kvality Zařízení a služeb pro uživatele. Sériové číslo a další informace pro identifikaci uživatele se neuloží. Tuto možnost sestavování statistiksběru dat lze zakázat v sekci *Diagnostika a použití*.

**Formátovat interní paměť –** tímto úkonem se vymažou všechna data kromě systémových souborů.

> **POZOR!** Pokud potřebujete vymazat všechna data v zařízení, použijte pouze tuto funkci a nepokoušejte vnitřní paměť zařízení formátovat prostřednictvím PC.

**Formátovat kartu SD –** tento povel vymaže veškerá data z externí karty microSD.

**Tovární nastavení –** stav zařízení se vrátí do výchozího továrního nastavení, takže dojde k vymazání uživatelských nastavení. Ostatní data (např. knihy, fotografie) ztracena nebudou;

#### **Demo režim**

Přepíná zařízení do režimu demo. Pro aktivaci demonstračního režimu zkontrolujte, zda je položka *Režim demo* v poloze *Zap*.

### **SOFTWARE**

*Verze softwaru*,

*Aktualizace softwaru* — zařízení začne zjišťovat dostupné zdroje aktualizací v následujícím pořadí: karta microSD, vnitřní paměť, Internet.

*Automatická aktualizace* — zapnutí/vypnutí automatická kontrola aktualizací.

*Aplikace třetích stran* – licence a informace o aplikacích třetích stran používaných v zařízení.

## **O ZAŘÍZENÍ**

Zobrazí se následující informace o zařízení:

*Model zařízení* (model, sériové číslo, hardwarová platforma, adresa Wi-Fi MAC),

*Paměť* (operační paměť, velikost celkové a dostupné interní paměti a karty MicroSD),

*Licence* – licence a informace o aplikacích používaných v zařízení.

# **Aktualizace firmwaru**

**VAROVÁNÍ!** Aktualizace firmwaru je operace, ke které je třeba přistupovat zodpovědně, protože software ovládající zařízení bude během ní změněn. Při nesprávném provedení se může poškodit kontrolní program, což vyžaduje opravu v servisním centru. Provádějte prosím aktualizaci v souladu s níže uvedenými instrukcemi.

Firmware je možné aktualizovat dvěma způsoby.

#### **Automatické aktualizace**

Chcete-li spustit automatickou aktualizaci softwaru, zvolte *Nastavení > O přízen > Software > Aktualizace softwaru.*

Zařízení začne zjišťovat dostupné zdroje aktualizací v následujícím pořadí: karta microSD, vnitřní paměť, Internet.

Pokud není nastavené internetové připojení, zařízení se bude chtít připojit k některé z dostupných bezdrátových sítí. Můžete také nastavit automatická kontrola aktualizací (*Nastavení > O přízen > Software > Automatická aktualizace*). V takovém případě bude zařízení využívat výhradně Wi-Fi připojení.

#### **Ruční aktualizace**

**1.** Jděte na www.pocketbook-int.com/cz

**2.** V horním menu klikněte na tlačítko *Podpora.* Zvolte hardwarový model svého zařízení

**3.** Stáhněte si firmware do počítače

**4.** Rozbalte obsah archívu, soubor *SWUPDATE.BIN*, a zkopírujte ho do kořenové složky karty micro SD, nebo vnitřní paměti zařízení.

**5.** Vypněte Přístroj pomocí tlačítka **On/Off.**

**6.** Stiskněte a držte tlačítka určená pro listování stránek a zároveň.

**7.** Zapněte Přístroj pomocí tlačítka **On/Off.** držte tlačítka určená pro listování stránek ● a ● zároveň, dokud se na obrazovce neobjeví zpráva *Aktualizace firmwaru...*

**8.** Postupujte podle instrukcí na obrazovce: *Připojte napájecí kabel* a *Stiskněte tlačítko menu...*

**POZNÁMKA** Svoji verzi firmwaru si můžete zkontrolovat v *Nasta-*

*vení > O přízen > Software > Verze softwaru.*

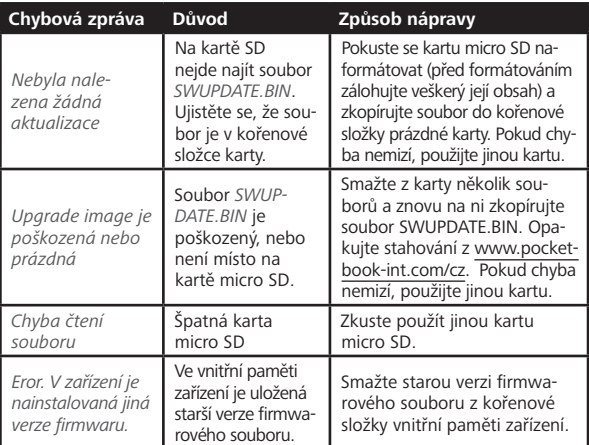

#### **Odstraňování potíží**

# **Řešení potíží**

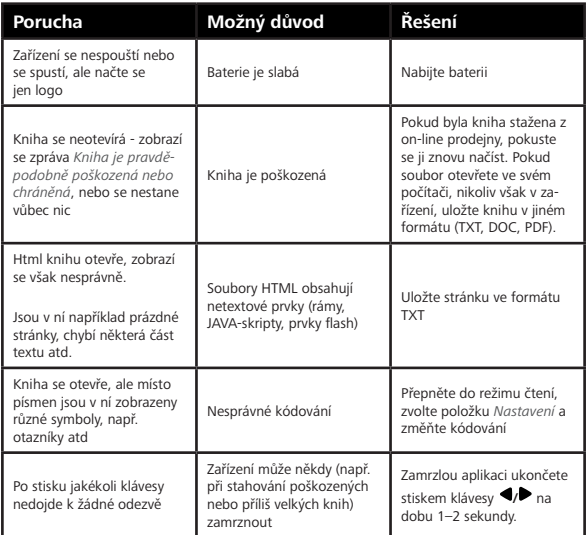

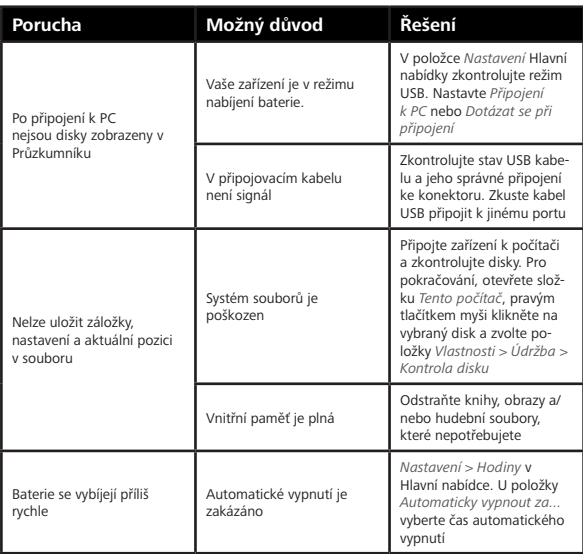

# **Zákaznická podpora**

Pro podrobné informace o servisním středisku ve vaší zemi, prosím použijte kontakty uvedené níže: ⋥

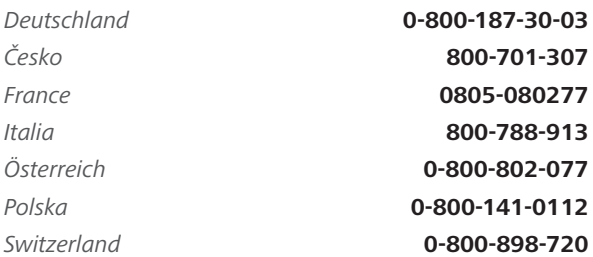

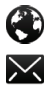

www.pocketbook-int.com/support/

help@pocketbook-int.com

# **Prohlášení o shodě s mezinárodními standardy**

Název značky: **Název značky:** PocketBook InkPad 3 **Název modelu:** PB740 **Firmware:** 5.17 EUT by měl být napájen přes USB port z vyhovujícího omezeného napájecího zdroje vašeho PC nebo notebooku.

EUT by měl být napájen přes adaptér z vyhovujícího omezeného napájecího zdroje.

**Jmenovitý výkon:** DC 5V 1A.

Zařízení je označeno symbolem a je možné jej používat všude v zemích Evropského společenství.

To značí, že zařízení vyhovuje směrnici R&TTE 1999/5/EC

Francie – 2,4 GHz pro metropolitní Francii.

Bezdrátové frekvence LAN mohou být užívány ve všech metropolitních departementech za následujících podmínek, a to veřejně, či soukromě:

**•**  Použití uvnitř: Maximální vyzářený výkon (e.i.r.p.) 100 mW pro celé kmitočtové pásmo 2400-2483,5 MHz

**•**  Použití venku: Maximální vyzářený výkon (e.i.r.p.) 100 mW pro pásmo 2400–2454 MHz a maximální vyzářený výkon (e.i.r.p.) 10 mW pro pásmo 2454–2483 Mhz.

> **DŮLEŽITÉ!** Neautorizované změny a modifikace tohoto produktu mohou anulovat shodu s EMC a bezdrátovými standardy a připravit vás o právo produkt používat. Tento produkt vykázal shodu se standardy EMC za podmínek, které zahrnovaly použití kompatibilních periferních zařízení a stíněných kabelů mezi systémovými komponenty. Používání kompatibilních periferních zařízení a stíněných kabelů mezi systémovými komponenty je důležité, protože tak snižujete pravděpodobnost, že způsobíte rušení rádií, televizí a jiných elektronických zařízení.

#### **Certifikační informace (SAR)**

Tento přístroj splňuje nařízení pro vystavení rádiovým vlnám.

Váš přístroj je radiovým vysílačem a přijímačem. Je navržen tak, aby nepřekračoval limity vystavení radiovým vlnám doporučené mezinárodními předpisy. Tato pravidla byla vytvořena nezávislou vědeckou organizací ICNIRP a obsahují takové bezpečnostní rozpětí, aby byla zajištěna bezpečnost všech osob, bez ohledu na věk nebo zdravotní stav.

Pravidla pro vyzařování mobilních přístrojů pracují s měrnou jednotkou známou jako specifická míra absorpce (SAR, Specific Absorption Rate). Limit SAR je dle pravidel ICNIRP průměrně 2,0 wattů/kilogram (W/kg) stanovený z referenční hodnoty na 10 gramů tělní tkáně. Testy na SAR jsou prováděny za použití standardních pracovních poloh s přístrojem pracujícím na nejvyšší deklarované výkonové úrovni ve všech testovaných frekvenčních pásmech. Skutečná momentální úroveň SAR provozovaného přístroje může být pod touto maximální hodnotou, protože přístroj je vyroben tak, aby používal pouze výkon nutný pro připojení k síti.

Toto zařízení vyhovuje doporučení Evropské rady z 12 července 1999 o omezení expozice osob elektromagnetickým polím (1999/519/EC).

> *Pocketbook International SA Crocicchio Cortogna, 6, 6900, Lugano, Switzerland Tel. 0800-187-3003*

> > Vyrobeno v Číně

Obsahuje mobilní technologii Reader® od společnosti Adobe Systems Incorporated

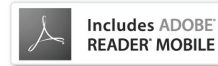